## 社會福利署

## 社署長者資訊網

# 長者院舍照顧服務券計劃

## 認可服務機構網頁帳戶指南

### **2023** 年 **4** 月

### ○**<sup>C</sup>** 香港特別行政區政府

本文件載有的內容均受到香港特別行政區政府所擁有的版權規限。除了事先得到社會福利署的書面 授權外,嚴禁將該等版權作品複製、改編、分發、散布,或提供予公眾。

## 目錄

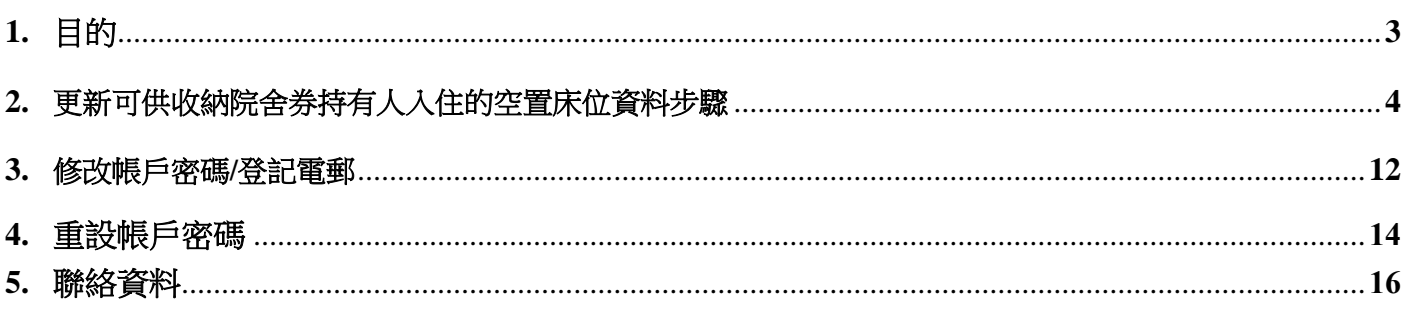

#### **1.** 目的

為了提升長者院舍照顧服務券計劃**(**院舍券計劃**)**認可服務機構的資訊透明度並促進長者及**/**或他們的 照顧者在選擇合適的認可服務機構時能作出知情選擇,社會福利署要求所有認可服務機構更新可供 收納院舍住持有人入住的空置床位數目,令長者及**/**或他們的照顧者能適時掌握個別認可服務機構的 最新空缺資訊。

此帳戶指南為認可服務機構提供他們在社署長者資訊網的帳戶管理資訊。內容包括**:**

- 更新院舍券計劃認可服務機構的可供收納院舍券持有人入住的空置床位數目
- 修改帳戶密碼及/或登記電郵
- 重設帳戶密碼

#### **2.** 更新可供收納院舍券持有人入住的空置床位資料步驟

#### 第一步**:** 登入社署長者資訊網的網頁內容管理系統

登入連結: https://elderlyinfo.swd.gov.hk/cmsuser

#### 第一步**:** 於登入介面輸入用戶名稱、帳戶密碼及驗證碼

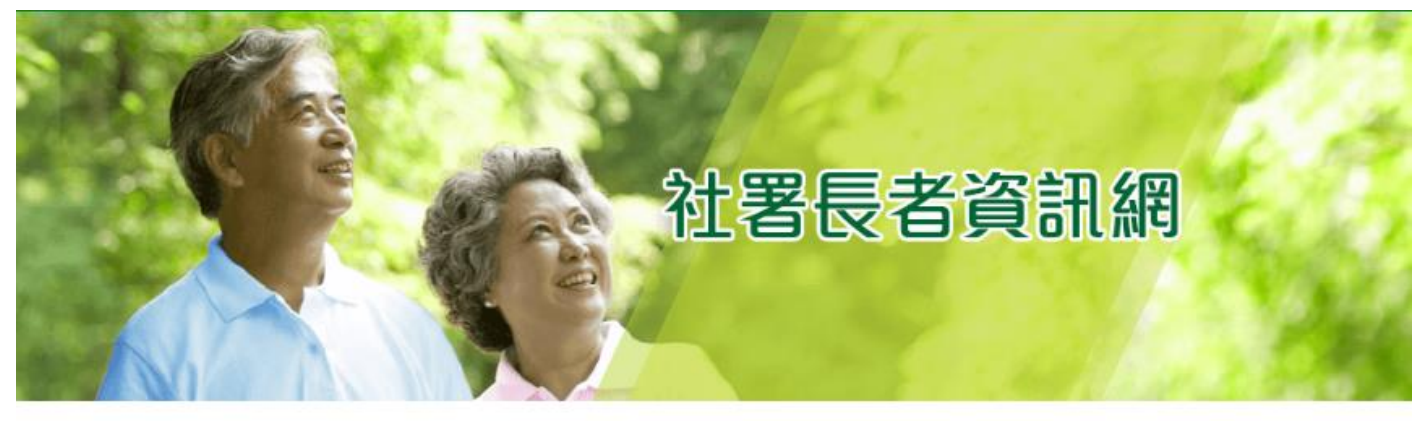

主頁 > 用戶帳號

用戶帳號

登錄 重設密碼

用户名稱\*

輸入你社署長者資訊網的用戶名稱

密碼\*

輪入你的用戶名稱附帶的密碼·

驗證碼

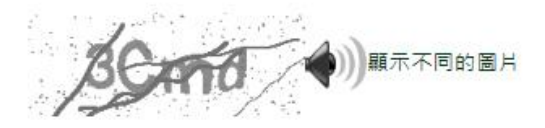

在圖像上顯示了什麼文字?\* 輪入圖片中顧示的字符或使用揚聲器圖標來獲得的音頻版本。

登錄

#### 如登入成功,畫面會顯示帳戶主頁。

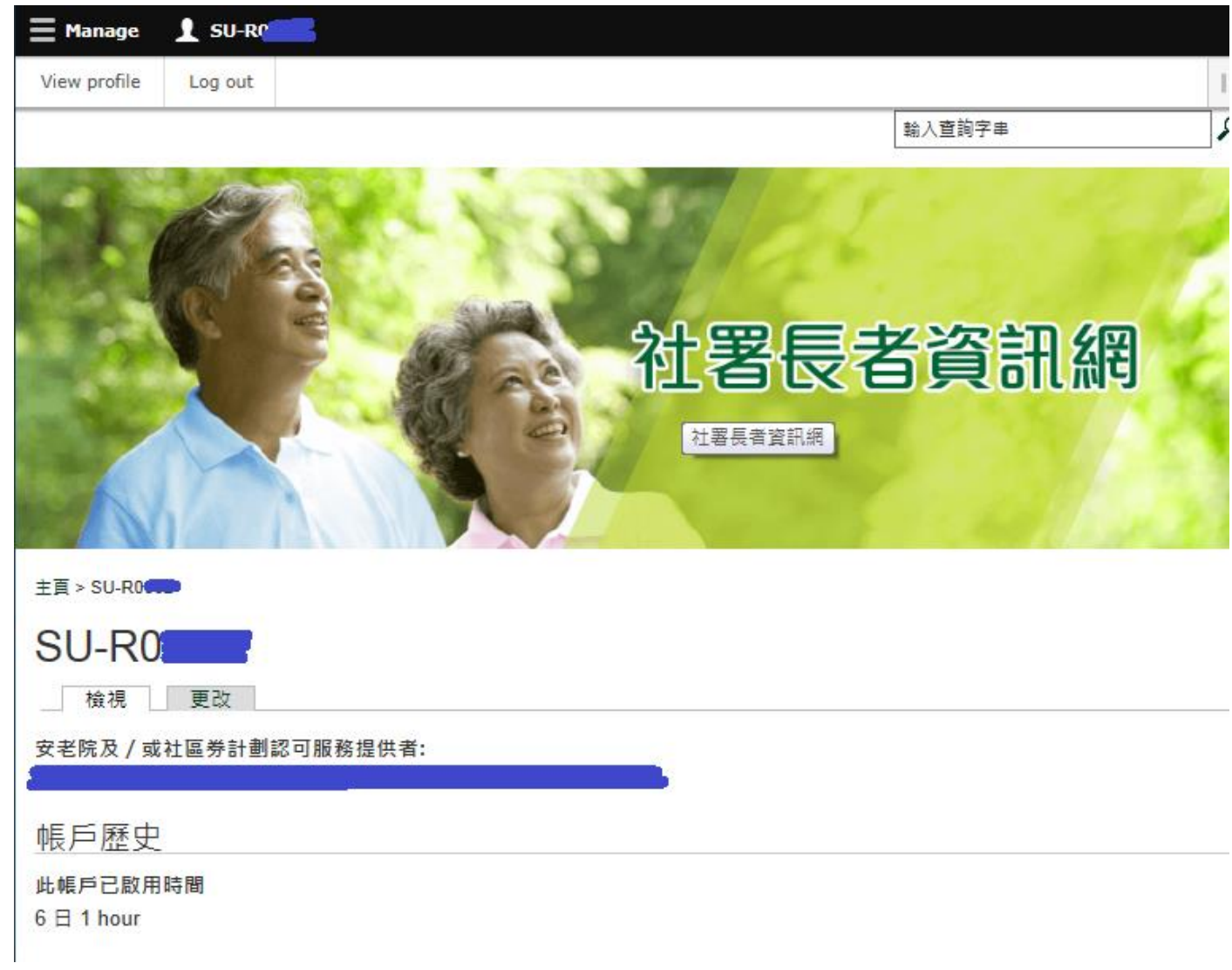

### 第三步**:** 按頁面左上方的**"**管理**"("Manage")**

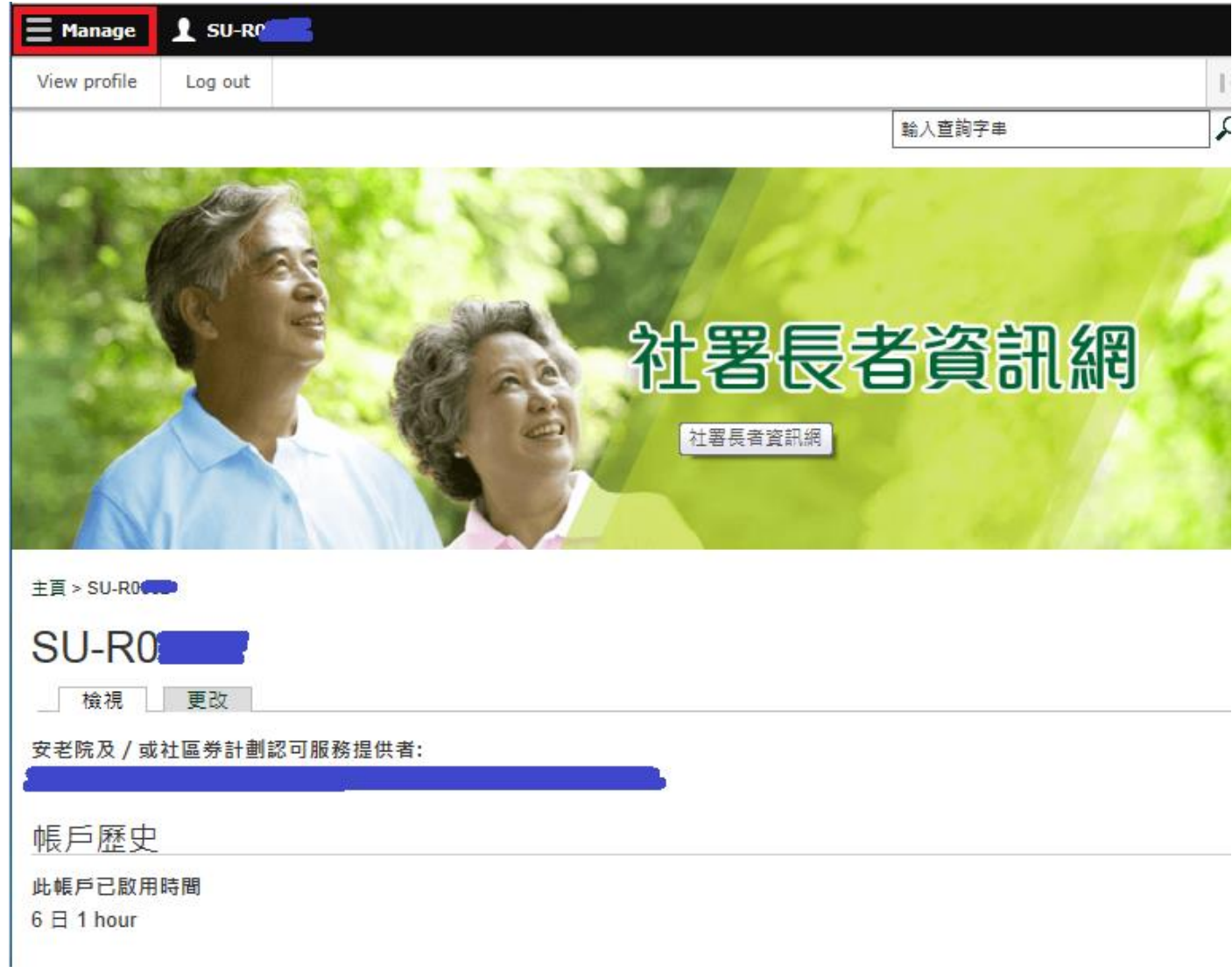

第四步**:** 按**"**修改空缺記錄**"("Edit Vacancy Record")**

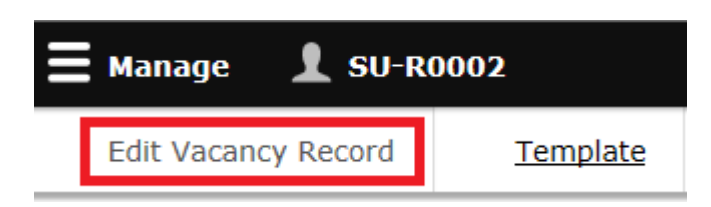

#### 第五步**:** 按**"**修改**(**認可服務機構編號**)(**認可服務機構名稱**)**的空缺資料**"**

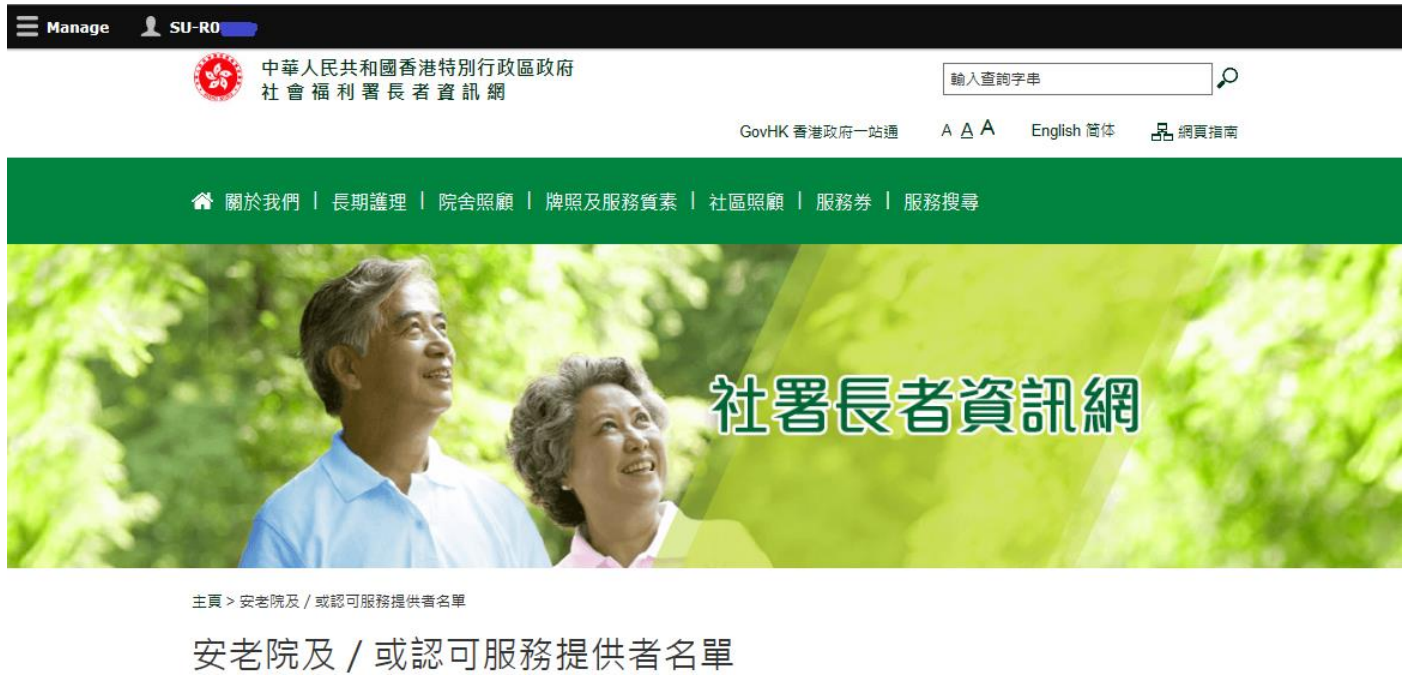

請按下列連結更改宿額數目·

Edit Vacancy of

#### 第六步**:** 輸入可供收納院舍券持有人入住的空置床位數目

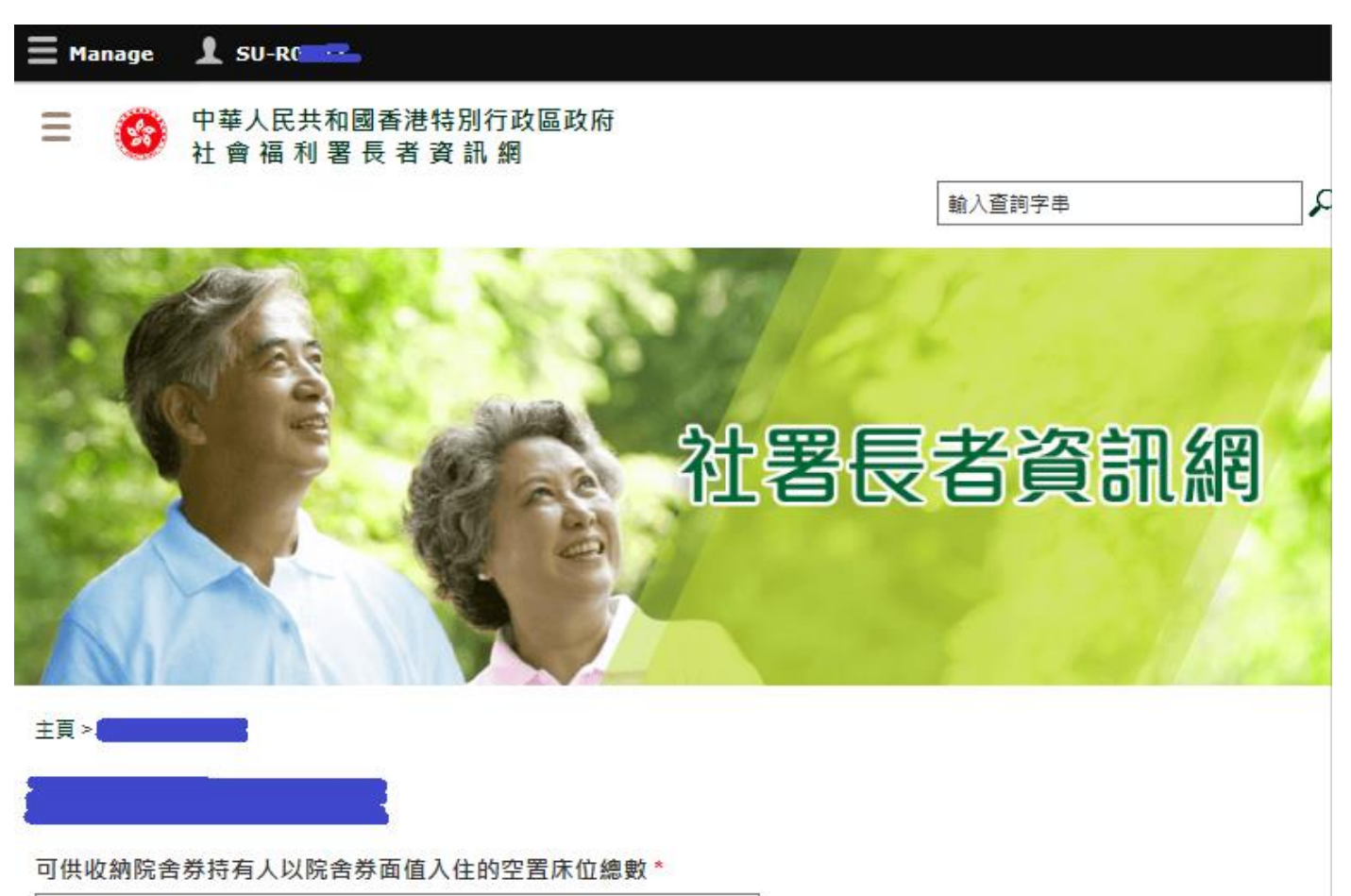

 $\overline{0}$ 

空缺數目必須小於或等於現有名額: 4

可供收納院舍券持有人以高於院舍券面值入住的空置床位總數\*

 $\overline{0}$ 

空缺數目必須小於或等於現有名額: 0

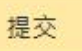

#### 第七步**:** 按**"**提交**"**

註: 輸入的空置床位數目必須小於或等於現有名額

#### 第八步**:** 如欲瀏覽已更新的資料,按**"**服務搜尋**"**

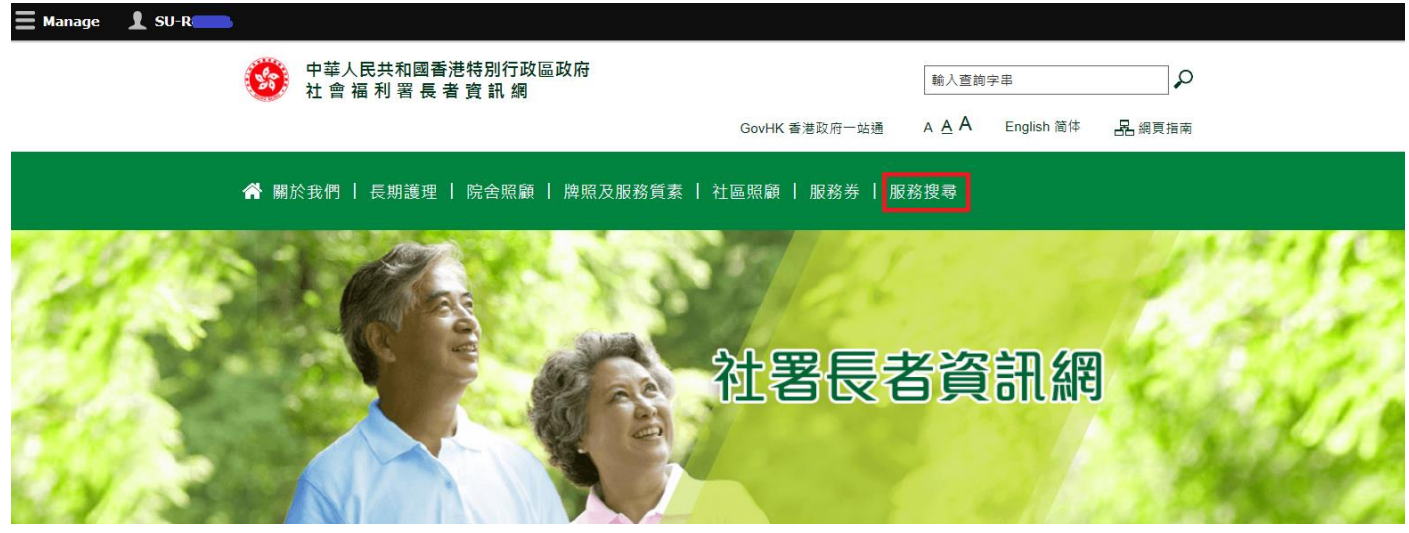

第九步**:** 於服務搜尋的頁面中按**"**安老院**"**,並於**"**名稱**"**一欄裡輸入認可服務機構的名稱,然後按頁 面底部的**"**搜尋**"**

主頁 > 服務搜尋 > 安老院

搜尋安老院

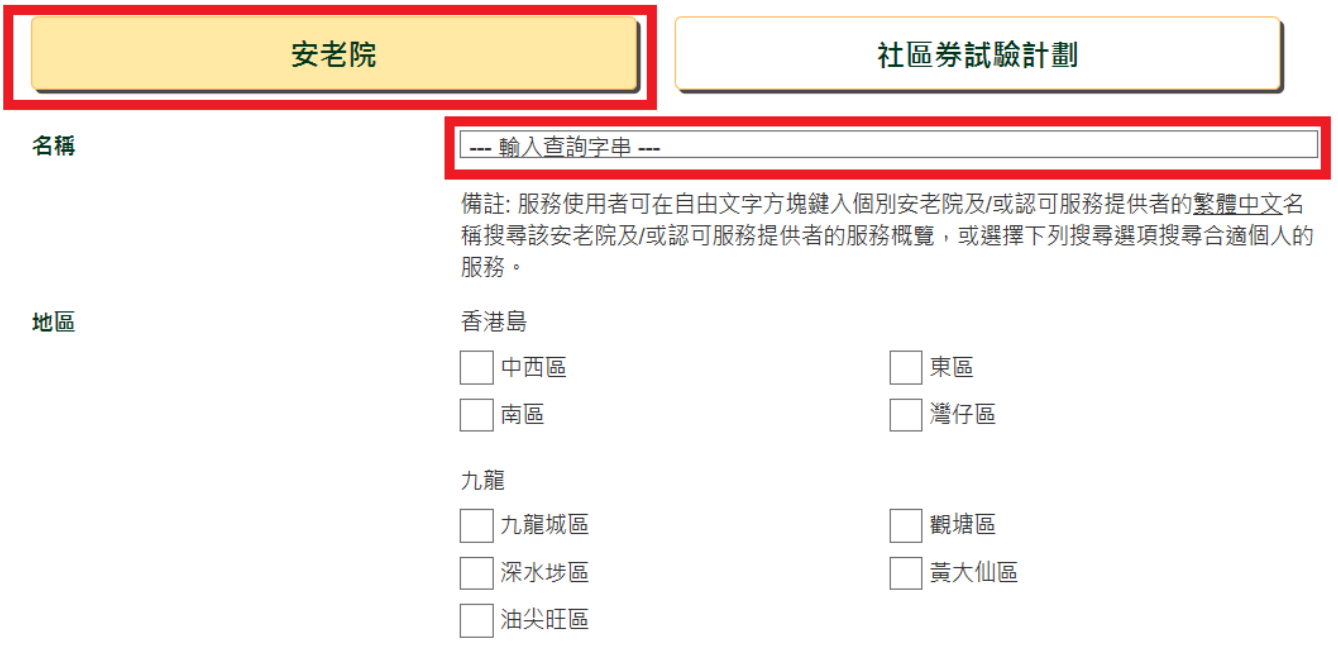

認可服務機構亦可於頁面底部按"更多搜尋選項"並於"參加的計劃"一項中選取"長者院舍照顧服務券 計劃",然後按"搜尋"以顯示認可服務機構的名單並從中瀏覽個別認可服務機構的頁面 主信吧 1961, 100 元朗區 津助安老院 (只提供津助宿位) 院舍類別 津助安老院 (同時提供非資助宿位) 合約院舍 (提供津助及非資助宿位) 自負盈虧安老院 (參加護養院宿位買位計劃) 自負盈虧安老院 (沒有參加護養院宿位買位計劃) 私營安老院 (參加護理安老宿位買位計劃 (改善買位計劃)) 私營安老院 (沒有參加護理安老宿位買位計劃 (改善買位計劃)) 按照顧程度分類的宿位類別 長者宿舍宿位 安老院宿位 護理安老宿位 提供持續照顧的護理安老宿位 護養院宿位 更多搜尋選項 搜尋 重置所有過濾器 按照顧程度分類的宿位類別 長者宿舍宿位 安老院宿位 護理安老宿位 提供持續照顧的護理安老宿位 護養院宿位 參加的計劃 護理安老宿位買位計劃 (甲一級及甲二級) 護理安老宿位買位計劃 (甲一級) 護理安老宿位買位計劃 (甲二級) □謹善院宿位買位計劃 √長者院舍照顧服務券計劃 服務質素 在最近24個月內沒有被定罪的記錄 已參加認證計劃 已參加社會福利署「安老院服務質素小組」計劃 宗教背景 佛教 天主教 基督教 儒教 道教 回教 沒有宗教信仰 其他 膳食 非素食 素食

#### 谷 關於我們 | 長期護理 | 院舍照顧 | 牌照及服務質素 | 社區照顧 | 服務券 | 服務搜尋

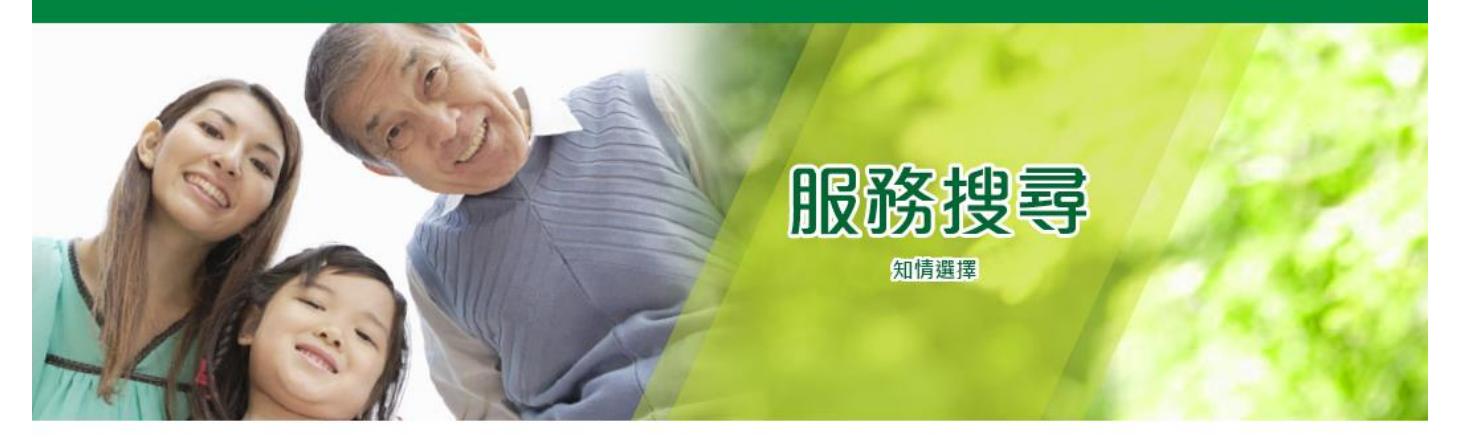

主頁 > 服務搜尋 > 安老院 > 搜尋結果

## 搜尋結果

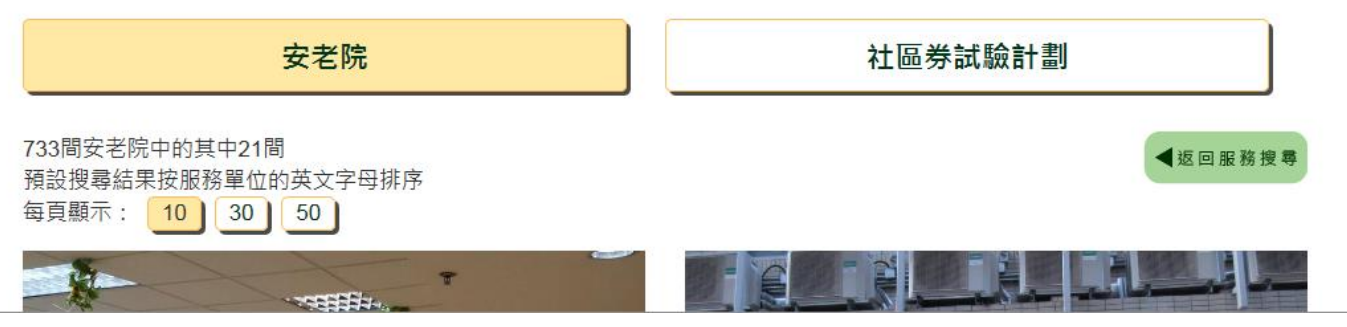

#### 第十步**:** 於搜尋結果頁面按**"**詳情**"**,瀏覽個別認可服務機構的頁面

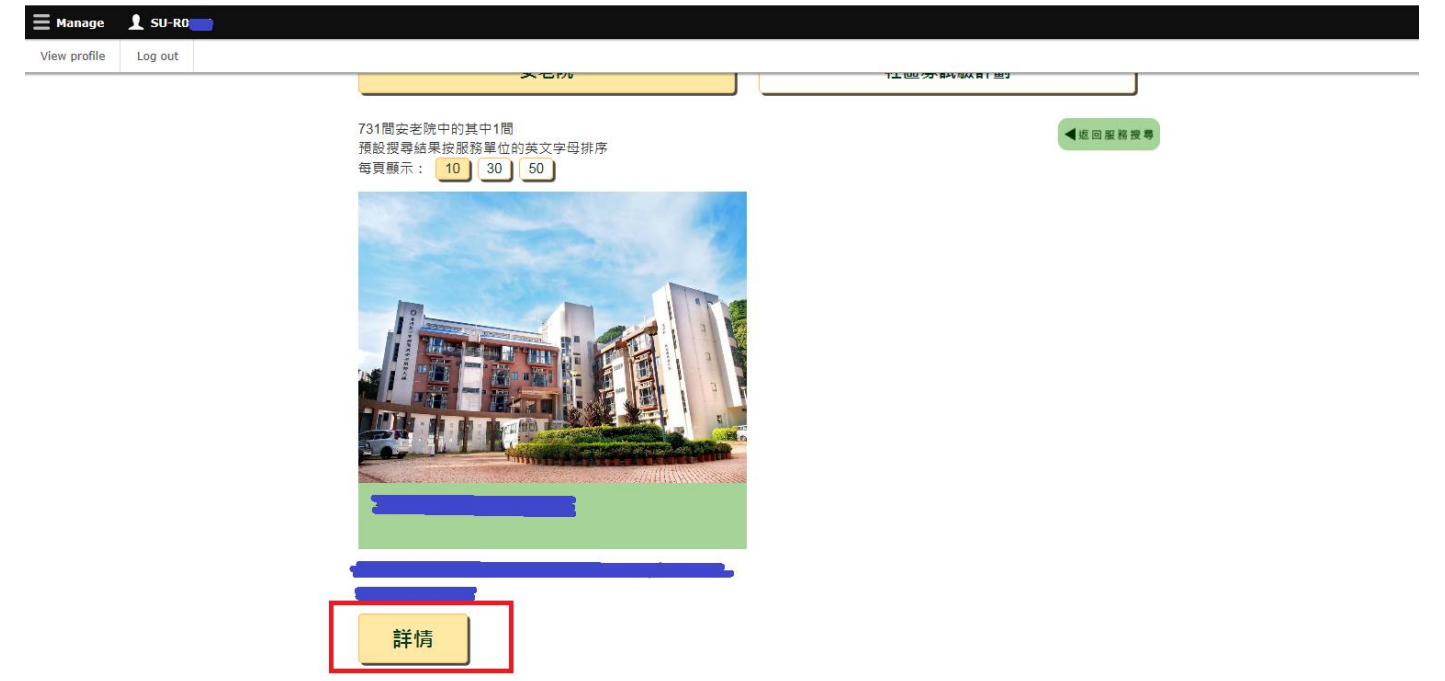

第十一步**:** 於個別認可服務機構頁面內按**"**長者院舍照顧服務券計劃**(**院舍券計劃**)"**瀏覽該機構所更新 的空置床位資料

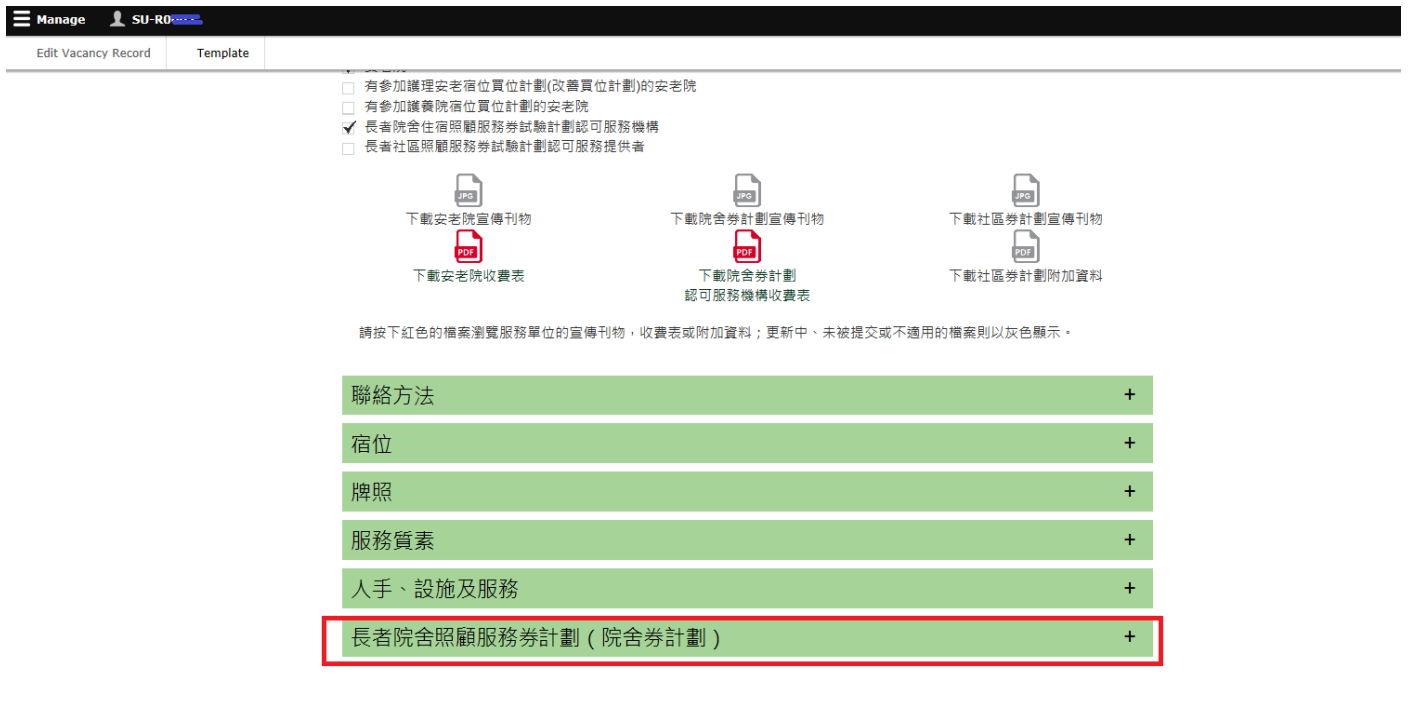

#### 第十二步**:** 瀏覽並確認已更新的空置床位資料正確無誤

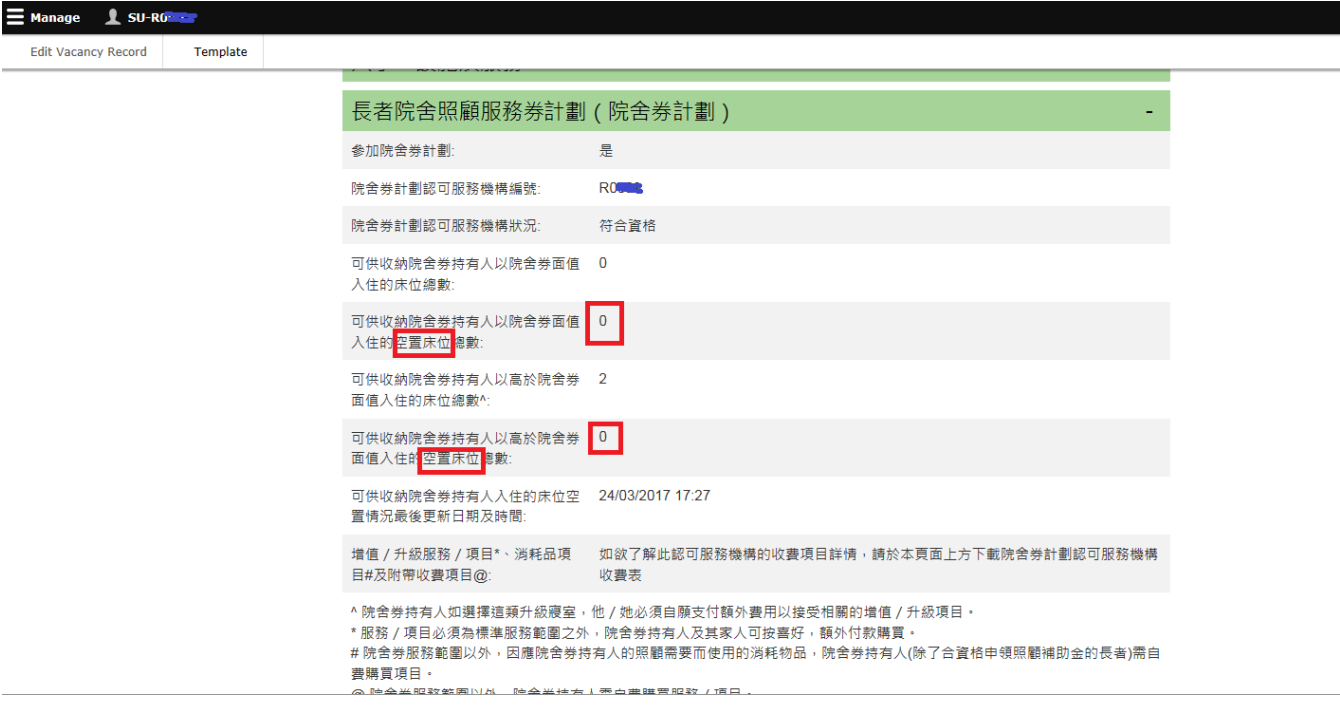

註: 無論認可服務機構更新可供收納院舍券持有人以院舍券面值入住的空置床位總數 及/或 可供收 納院舍券持有人以高於院舍券面值入住的空置床位總數,系統均會將該更新時間記錄並顯示於該認 可服務機構的網頁上(如上圖所示)。

#### **3.** 修改帳戶密碼**/**登記電郵

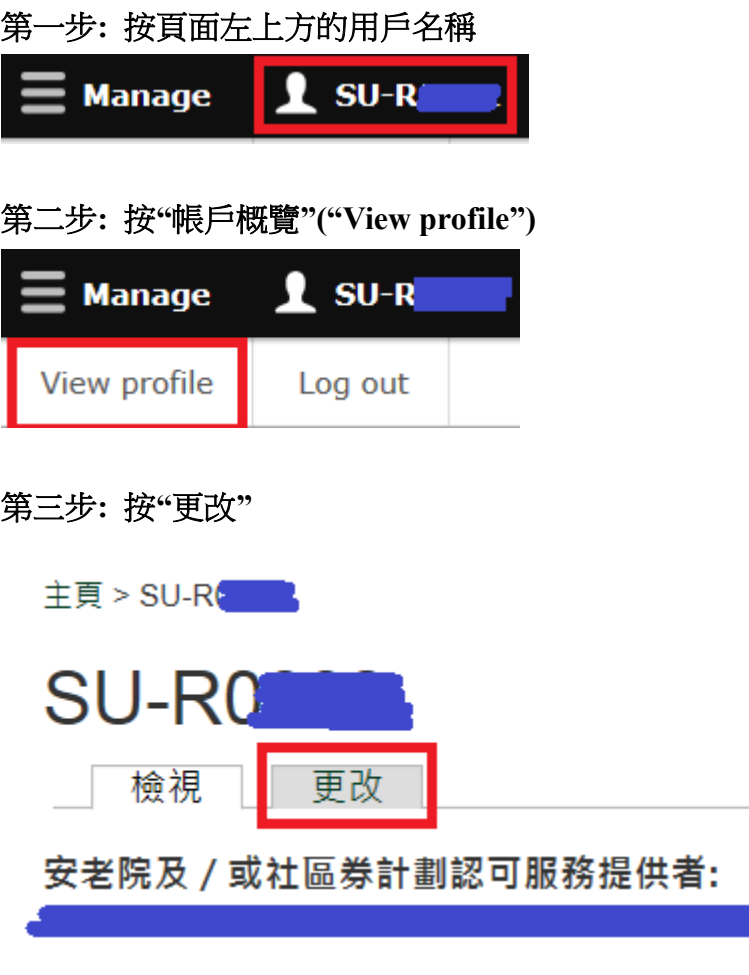

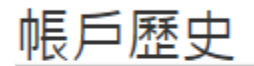

此帳戶已啟用時間

6日17小時

#### 第四步**:** 先輸入原來的密碼,然後於**"**電郵地址**"**及**/**或**"**密碼**"**一欄裡輸入需要更改的登記電郵及**/**或密 碼。完成後按**"**儲存**"**

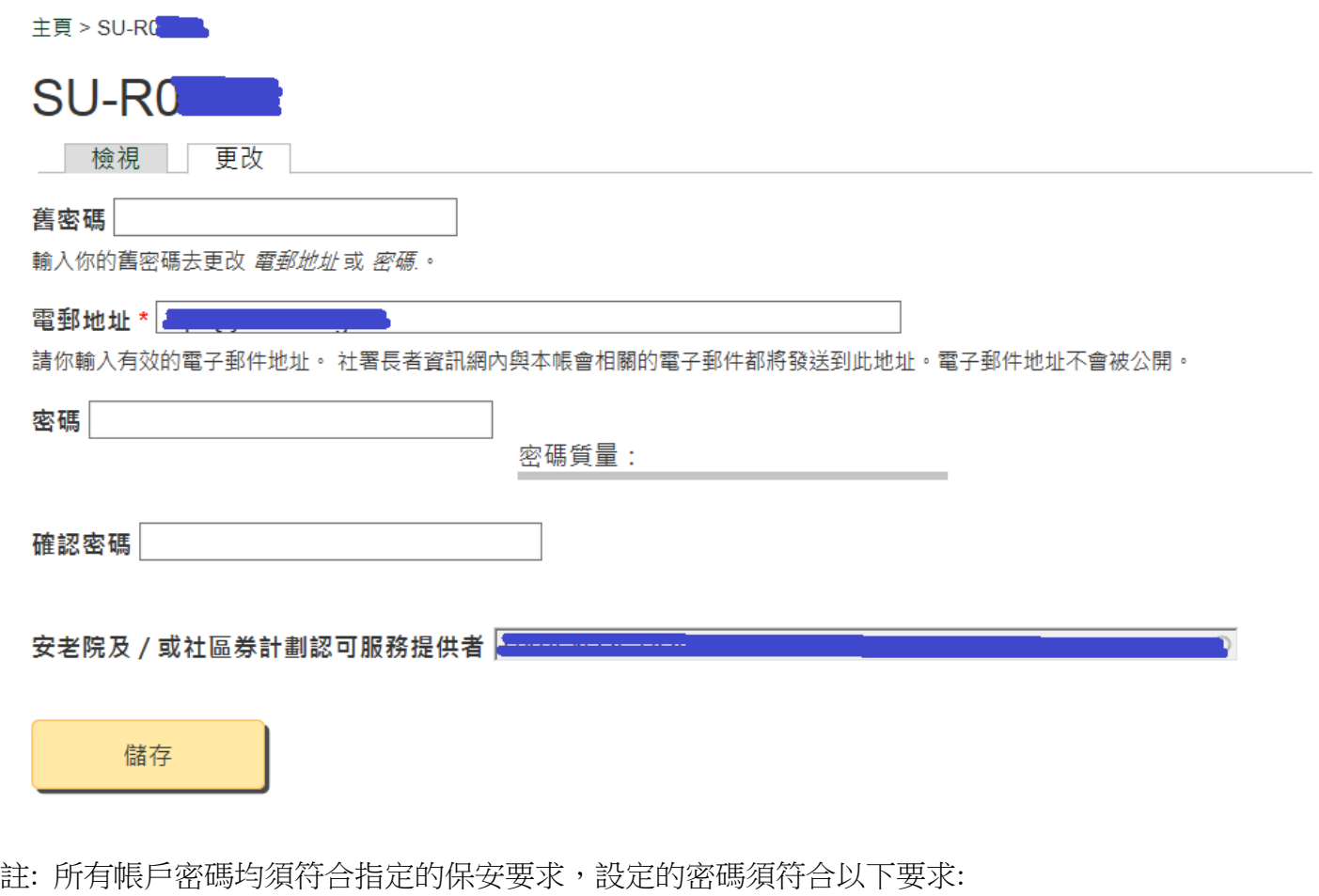

- 1. 總長度至少為10個字元;
- 2. 包括至少2個英文大寫字母(即A-Z);
- 3. 包括至少2個英文小寫字母(即a-z);
- 4. 包括至少2個數字(即0-9); 及
- 5. 包括至少2個特殊字元(即非數字/英文字母,如 **?** / **;** / **!** / **:** / **,** 等)

#### **4.** 重設帳戶密碼

#### 第一步**:** 進入連結**: https://elderlyinfo.swd.gov.hk/cmsuser**

#### 第二步**:** 按**"**重設密碼**"**

主頁 > 用戶帳號

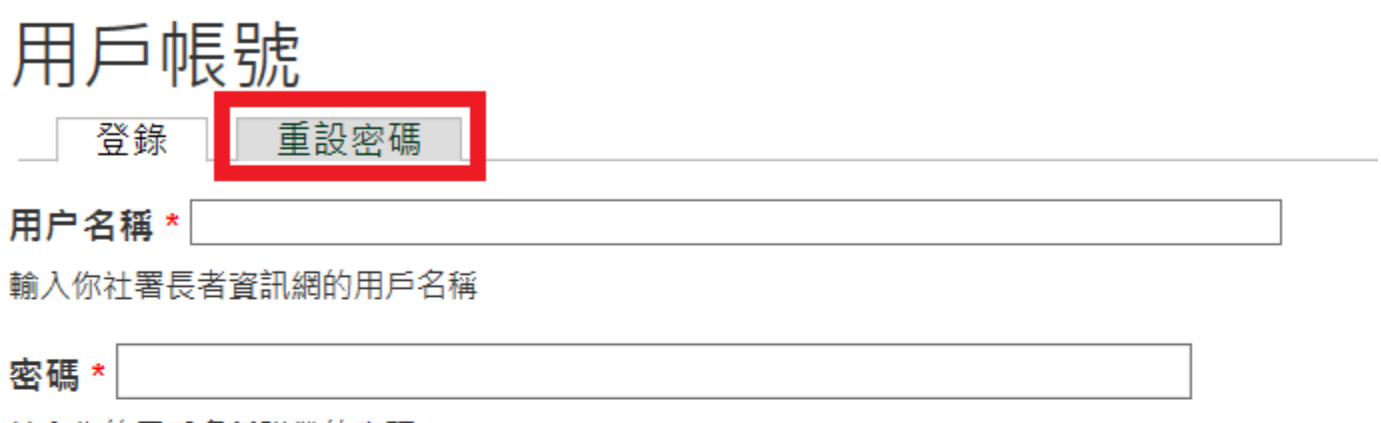

輸入你的用戶名稱附帶的密碼。

驗證碼

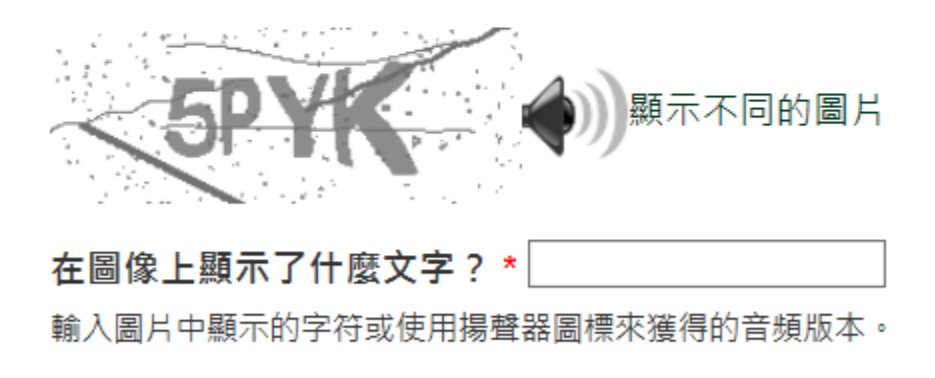

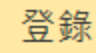

#### 第三步**:** 輸入帳戶名稱或登記電郵及驗證碼後按**"**電郵新的密碼資料**"**

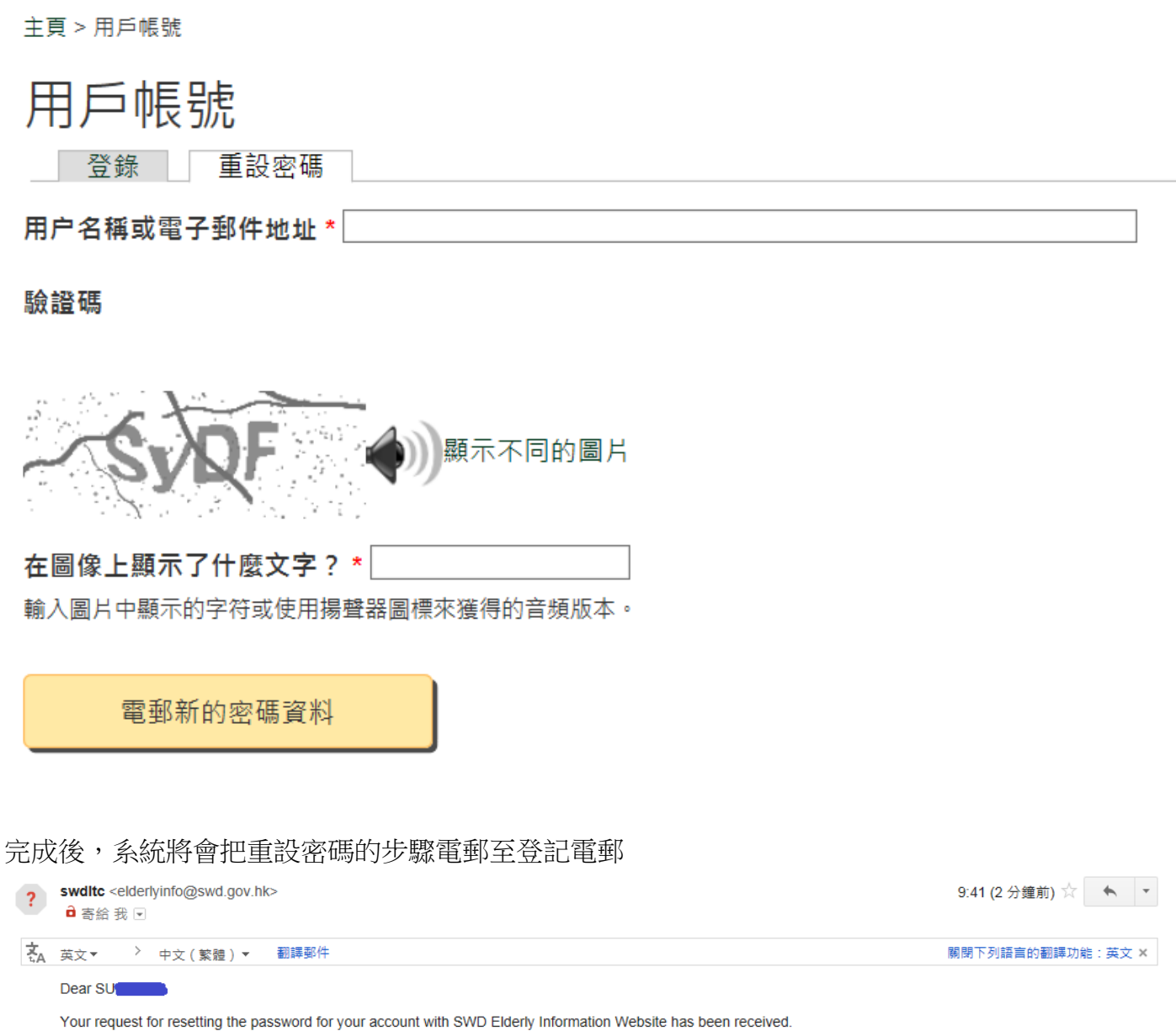

Please follow steps below to reset your password:

Step 1: Connect the reset password page via

https://ltc-swd.kanhan.com/tc/cmsuser/reset/437/1490751677/fyq7D6KE0fn\_Xe7wPkWja8qp25xFeVAs8ZMpmZVHFtc

Step 2: Login the web content management system with your new password via https://ltc-swd.kanhan.com/tc/cmsuser

The hyperlink connected to the reset password page will be expired 1 day after receipt of this email. If this hyperlink has been expired, please generate a new one by clicking: https://ltc-swd.kanhan.com/tc/cmsuser

Disclaimer:

This e-mail message is for the designated recipient only. It may contain information that is privileged for the designated recipient. If you are not the intended recipient, you are hereby notified that any use, releasing on disclosure, copying, printing, forwarding or dissemination of the message is strictly prohibited. If you have<br>received the message in error, please erase all co elderlyinfo@swd.gov.hk

Please do not reply to this email as it is generated from an automated mailbox. For enquiries, please contact the Chief Site Administrator of SWD Elderly Information Website via: elderlyinfo@swd.gov.hk

#### **5.** 聯絡資料

如對此帳戶指南有任何疑問或需要任何技術支援,請聯絡社署長者資訊網技術支援:

地址: 香港北角英皇道 338 號華懋交易廣場 2 期 27 樓 2701-07 室 電話: 2989 1255 傳真: 2117 3876 電郵地址: elderlyinfo@swd.gov.hk